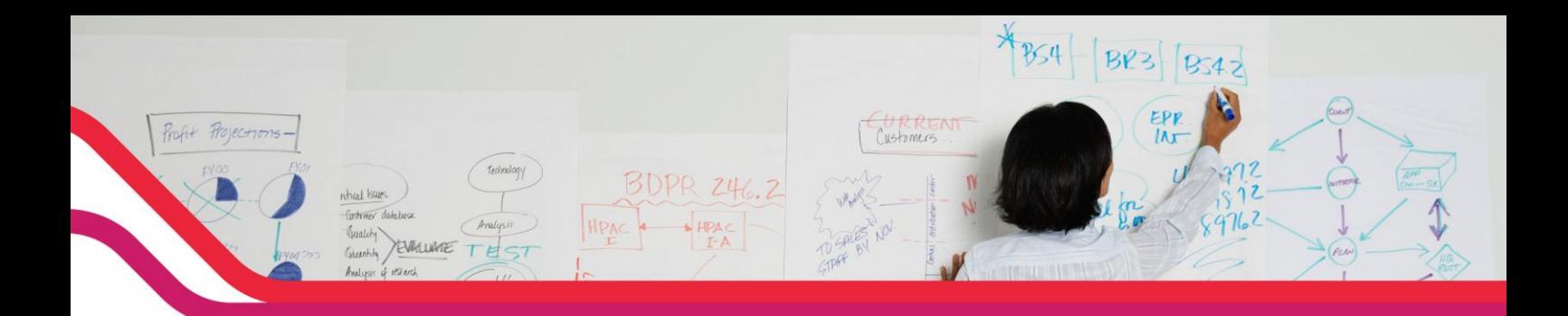

# **Procédure pour changer le VLAN d'administration sur un DWS-30XX et DWS-4026**

#### **Introduction :**

 Les points d'accès (DWL-3500AP/8500AP/8600AP) sont gérés exclusivement par les commutateurs centralisés DWS-30XX et DWS-40XX. Par défaut, ils sont associés au VID1 soit le VLAN de management.

Le souci est que le VID 1 est le plus accessible par des personnes mal intentionnées, qui « pourraient » avoir la main sur le commutateur et les APs. Le but de la manipulation que l'on vous propose dans ce document est de modifier le VID du VLAN de management en VID 2.

 De ce fait, personne hormis l'administrateur n'aura l'accès à l'administration du commutateur.

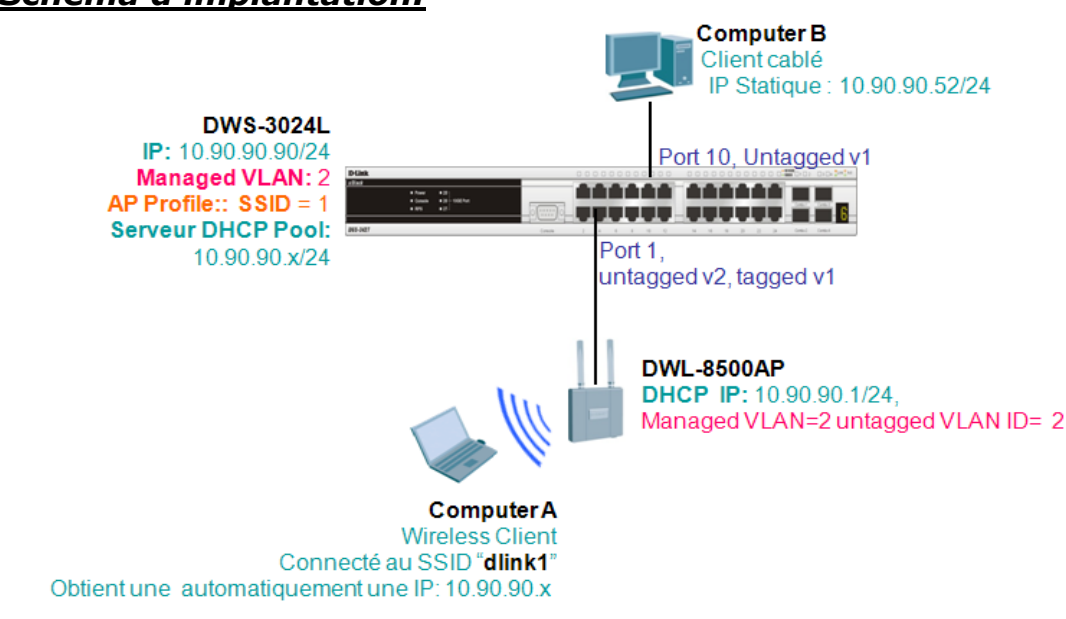

#### *Schéma d'implantation:*

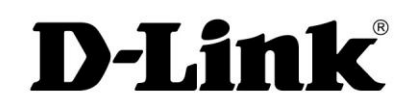

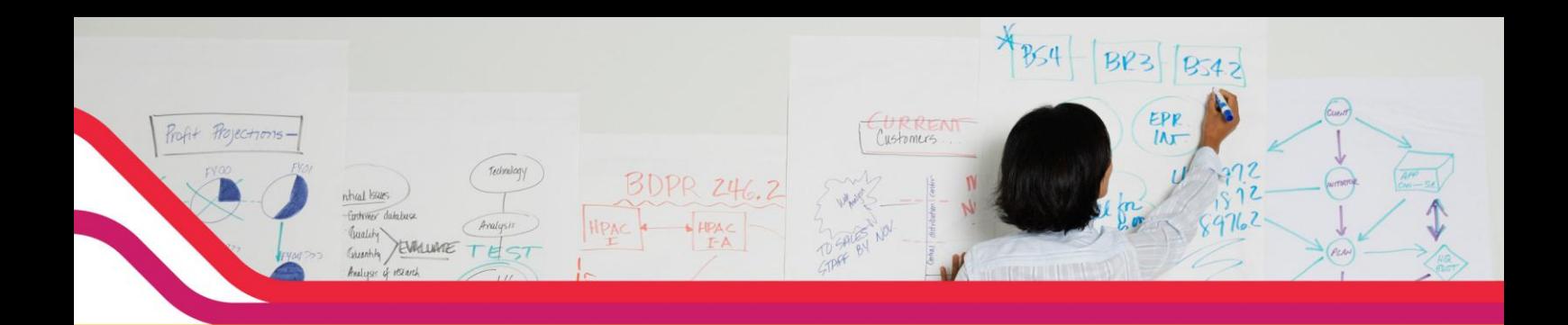

# **Configuration des Points d'accès:**

Par principe les points d'accès sont en mode AP lourds tant qu'ils ne sont pas gérés par le commutateur. Donc la première étape sera de modifier sur les AP's le VLAN d'appartenance VID 1 (Vlan par défaut) en VID 2.

En mode AP lourds, vous pouvez vous y connecter en direct de votre PC via un Câble RJ-45 et saisir sur votre navigateur http://10.90.90.91 (interface WEB de vos AP).

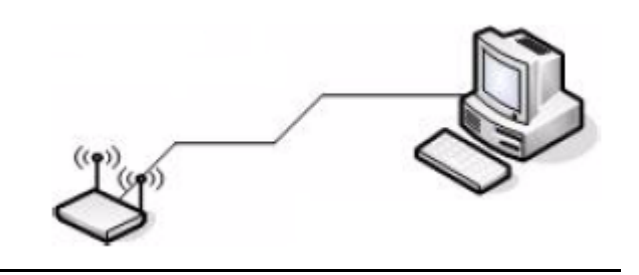

Le login est « **admin** » et le mot de passe est « **admin** ».

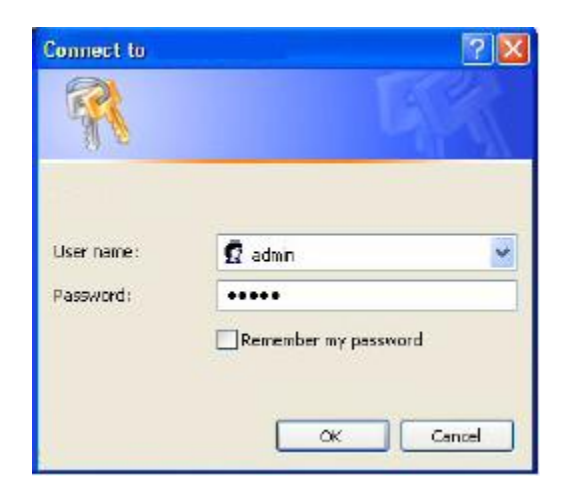

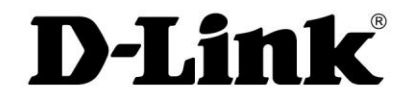

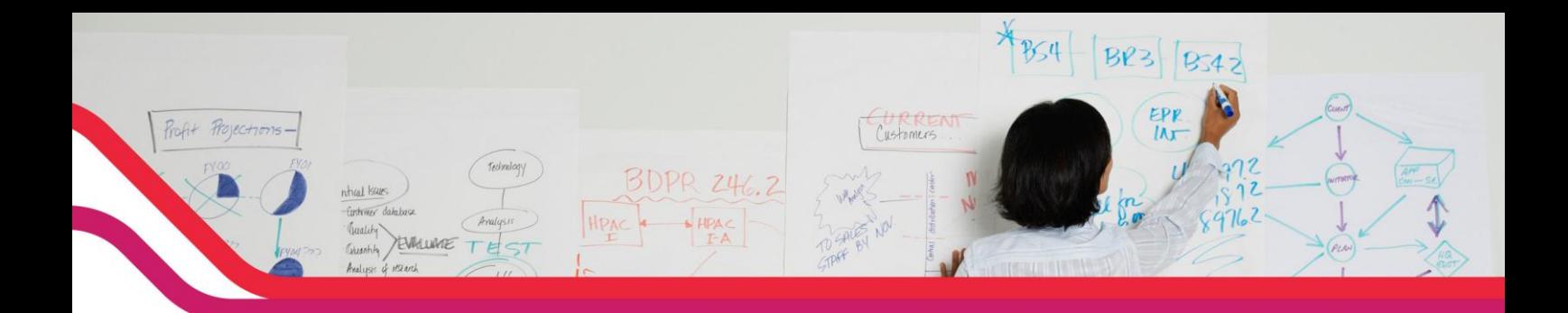

Dans l'arborescence allez dans « **Manage>Ethernet Setting** »

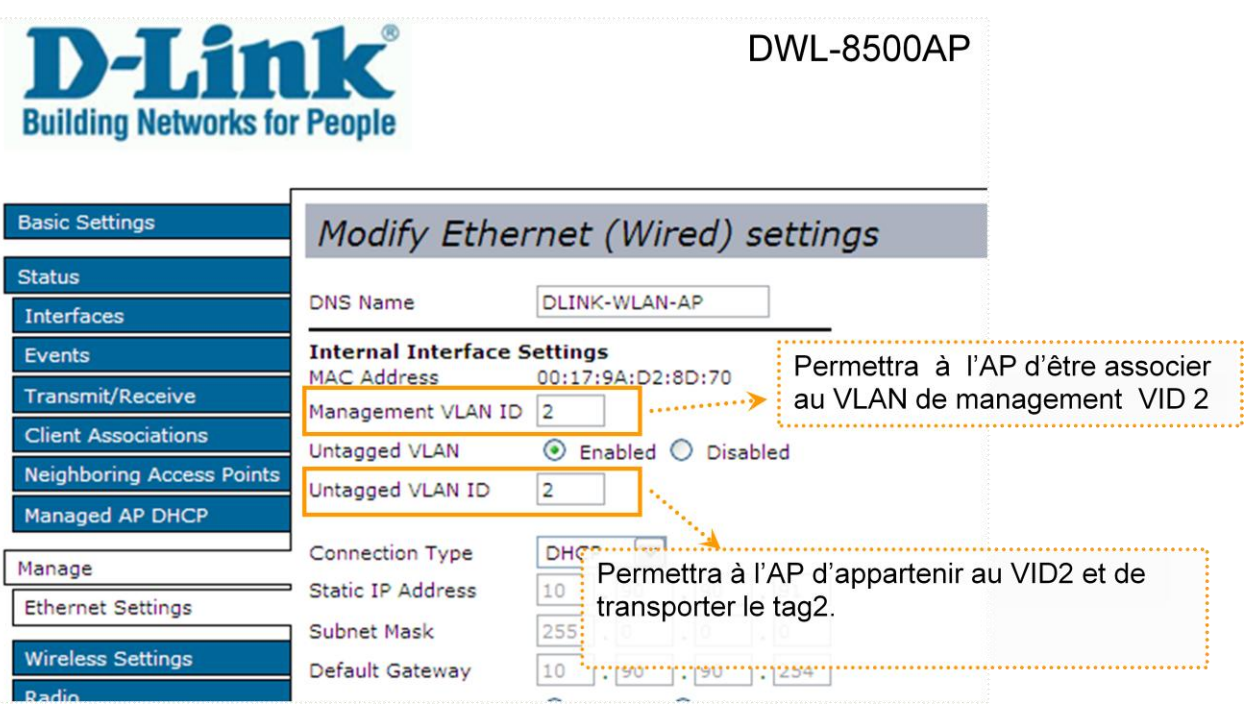

- Sauvegarder votre paramétrage, allez dans « **Maintenance** »
- Il faudra répéter l'opération sur tous les APs de votre installation.

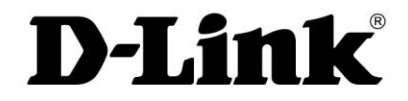

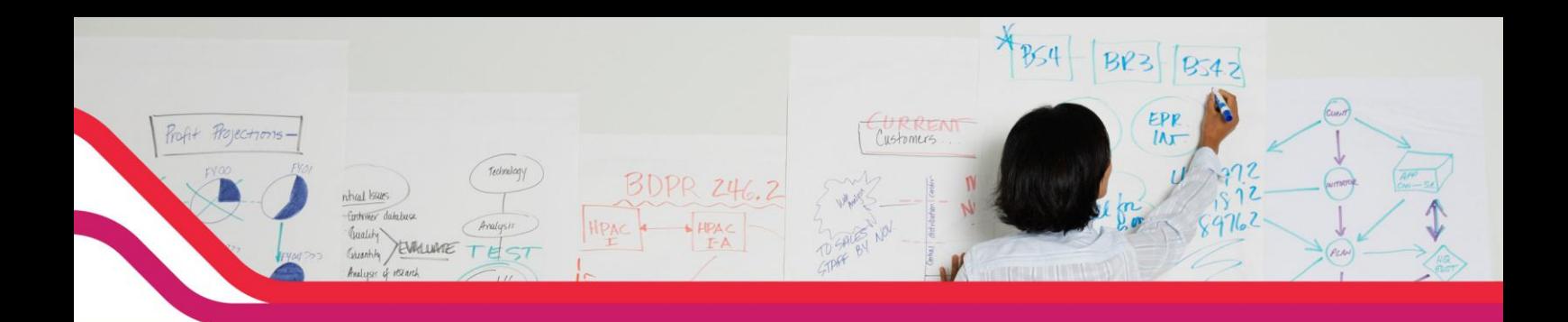

# **Configuration du commutateur:**

Maintenant que les APs appartiennent au VLAN VID 2, il faut modifier le VLAN d'administration au niveau du commutateur afin que ce dernier puisse de nouveau les découvrir et les intégrer dans sa base.

 Cependant **il faut tout d'abord créer un VLAN 2** sur le commutateur centralisé.

#### **Etape 1 : Création du VLAN VID 2**

Pour notre exemple on va créer un VLAN VID 2 nommé « Administrateur »qui intégrera les ports 1 à 5.

- Connectez-vous sur l'interface Web du commutateur (IP par default 10.90.90.90).
- Sélectionnez l'onglet « **LAN** »
- Dans l'arborescence allez vers « **L2 Features>VLAN>Vlan configuration »**
- Dans VLAN ID and Name, sélectionnez **« Create »**
- Spécifiez le numéro du VLAN 2 et le Nom « **Administrateur** »
- ▶ Ensuite sélectionnez les ports qui feront partis du VLAN, pour notre exemple ce seront les ports de 1 à 5.

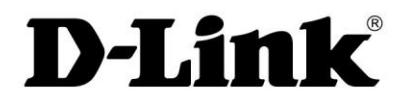

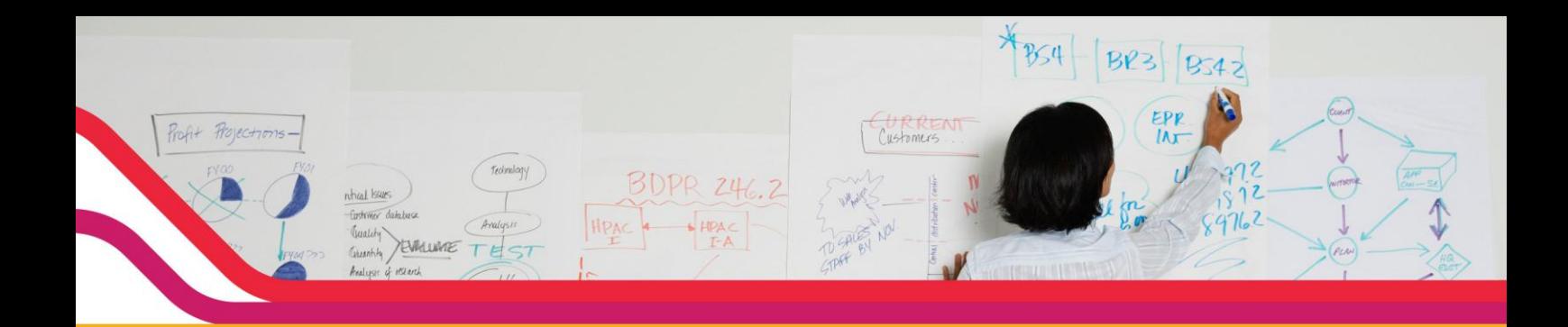

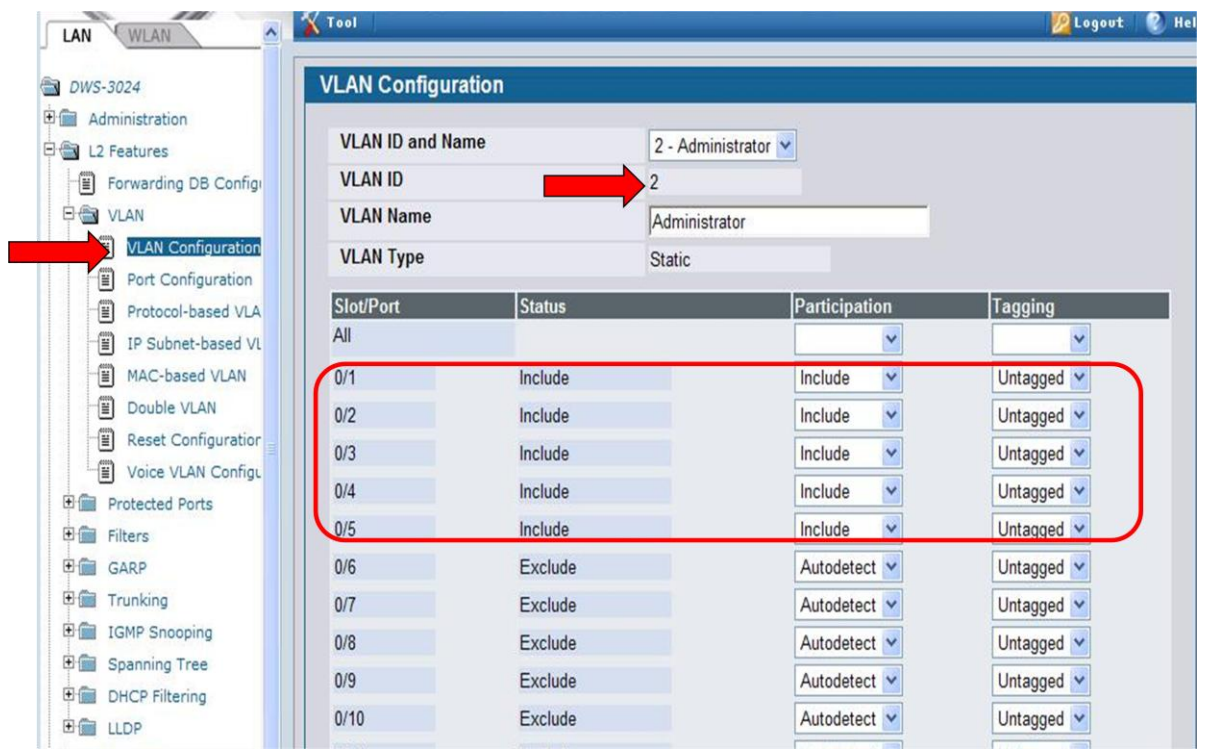

### **Ne pas oublier de préciser pour chaque port le vid.**

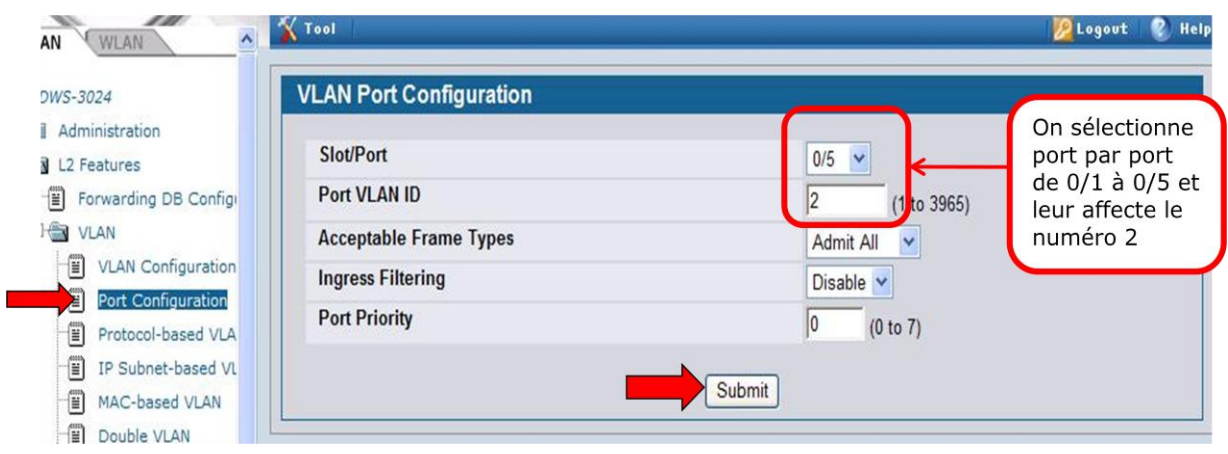

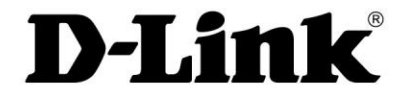

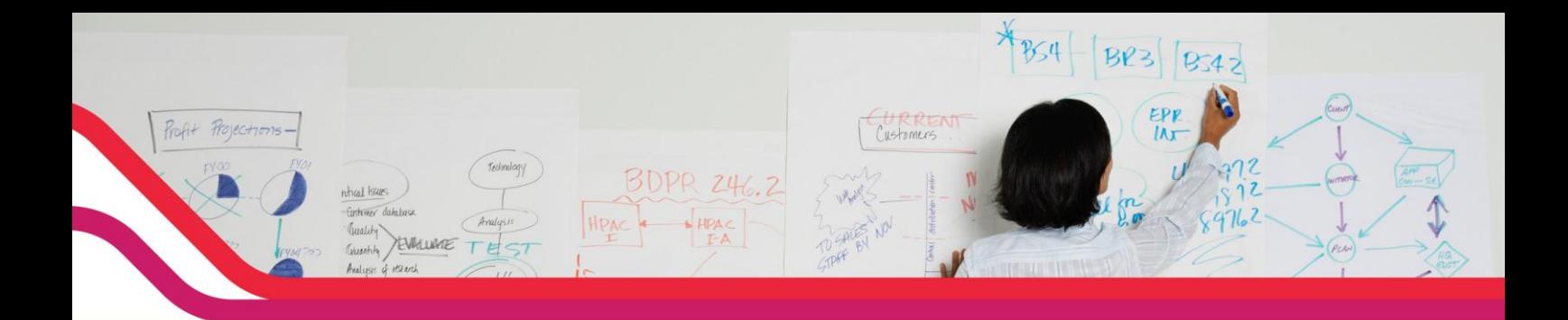

On peut vérifier ensuite dans « **Monitoring> VLAN Summary** »

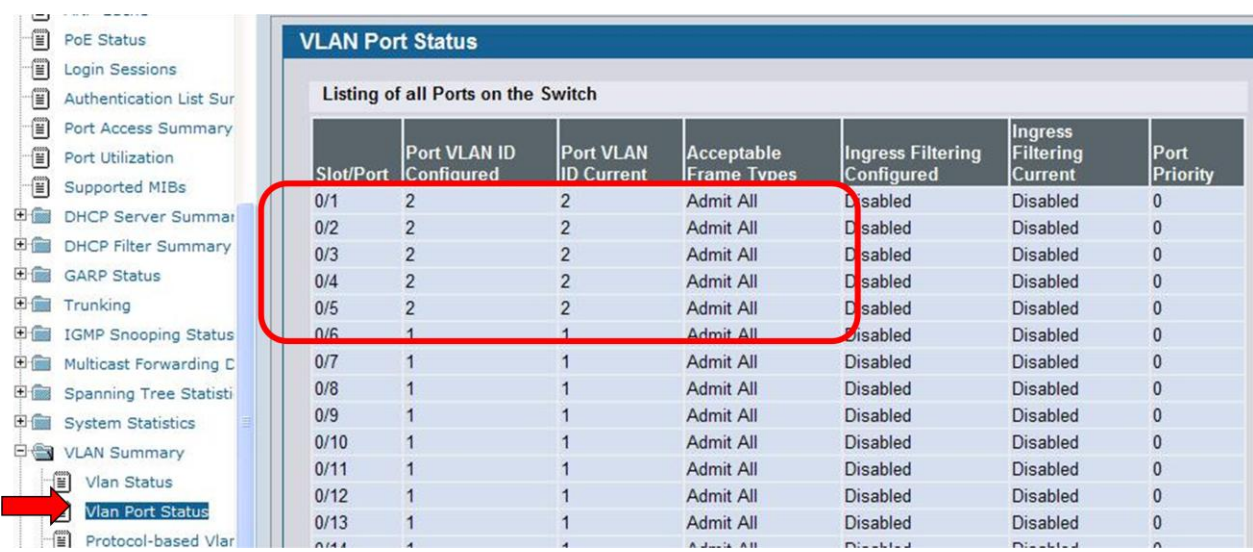

- Maintenant que le VLAN VID 2 est créé il ne reste plus qu'à faire la modification pour le VLAN d'administration
- Allez dans « **Administration> IP Address** » et modifier le Management VLAN ID en **2**.

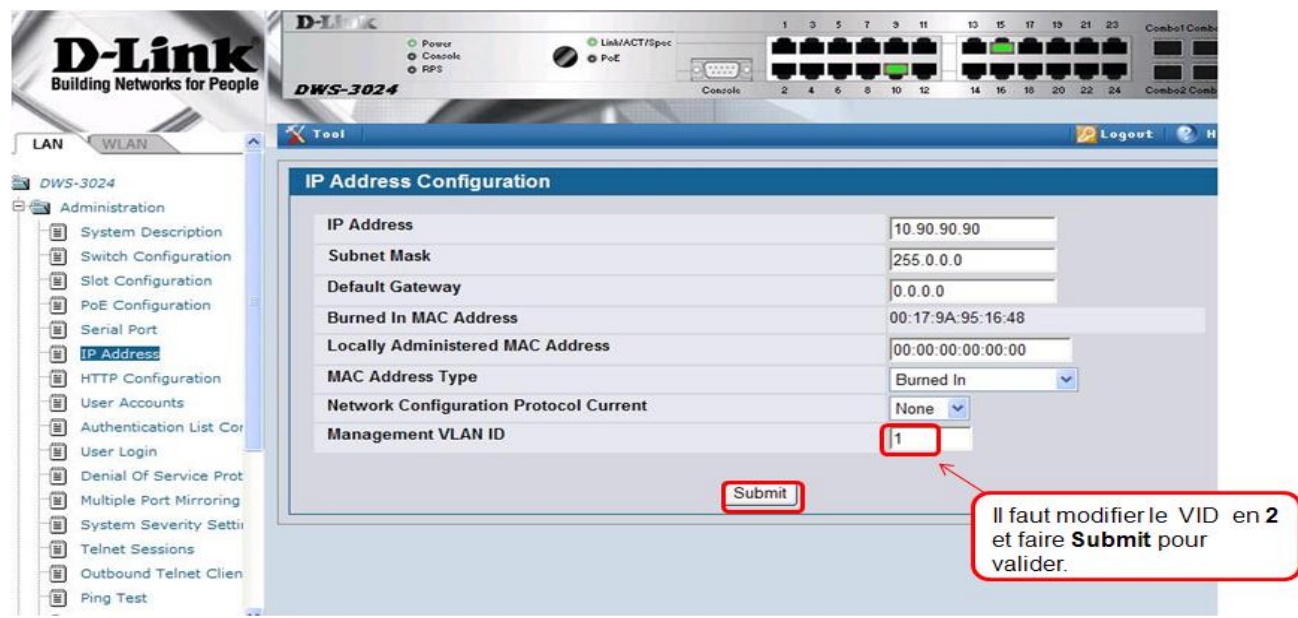

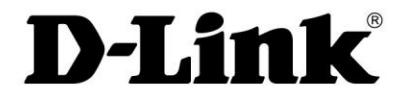

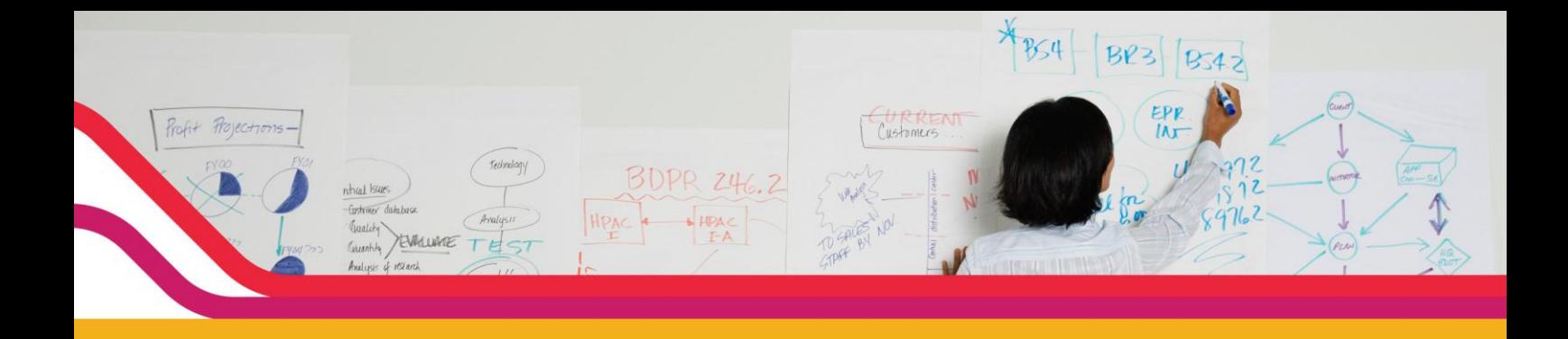

 $\triangleright$  Allez dans  $\sqrt{\frac{N_{\text{Total}}}{N_{\text{total}}}}$  et sauvegarder la configuration.

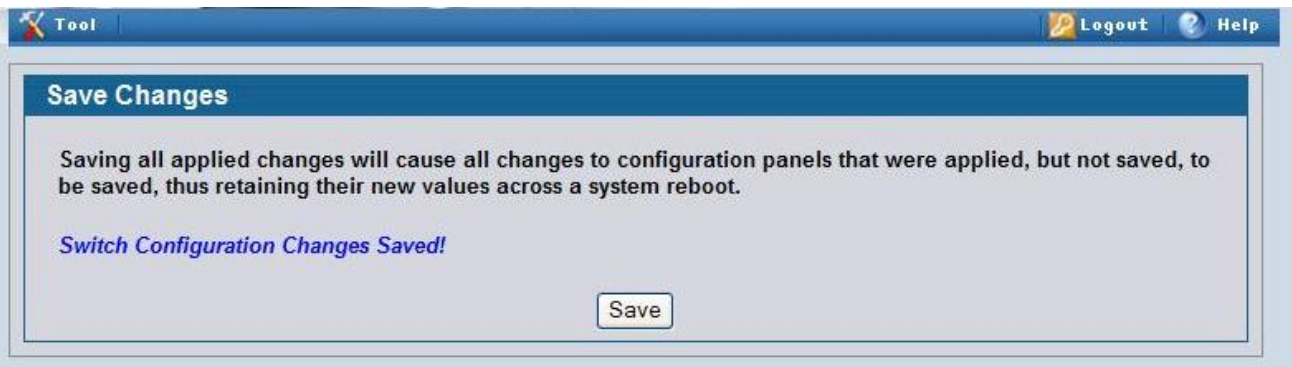

# **Administration des Points d'Accès :**

- Connectez les Points d'accès sur les ports 1 à 5 du commutateur car ils font partis du VLAN VID 2 d'administration.
- Sur l'interface web du Commutateur, sélectionnez l'onglet « **WLAN** ».

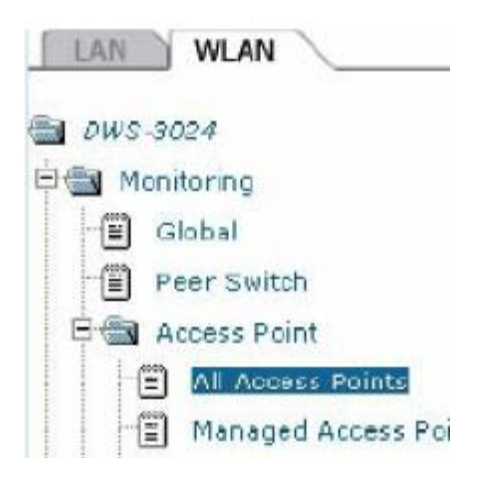

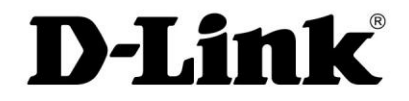

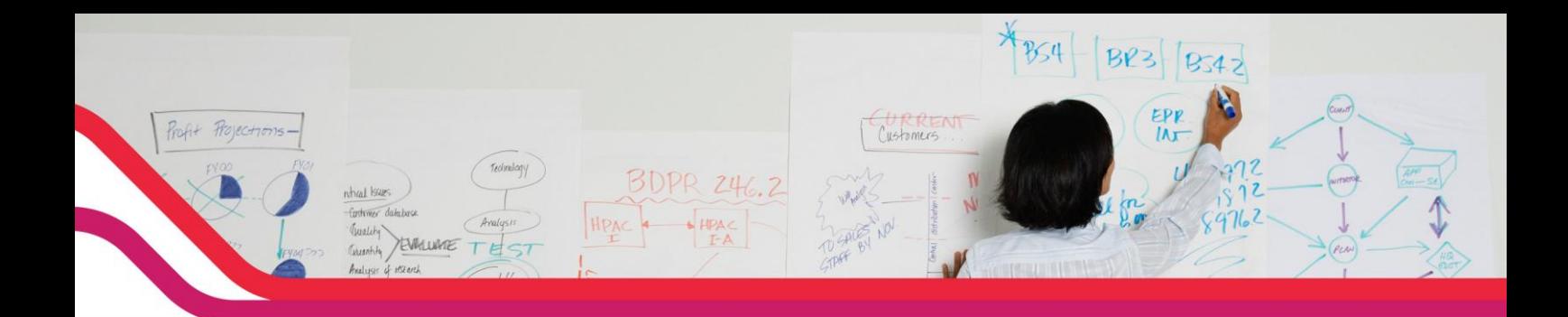

 Vous retrouverez les Points d'accès connectés que vous pourrez administrer

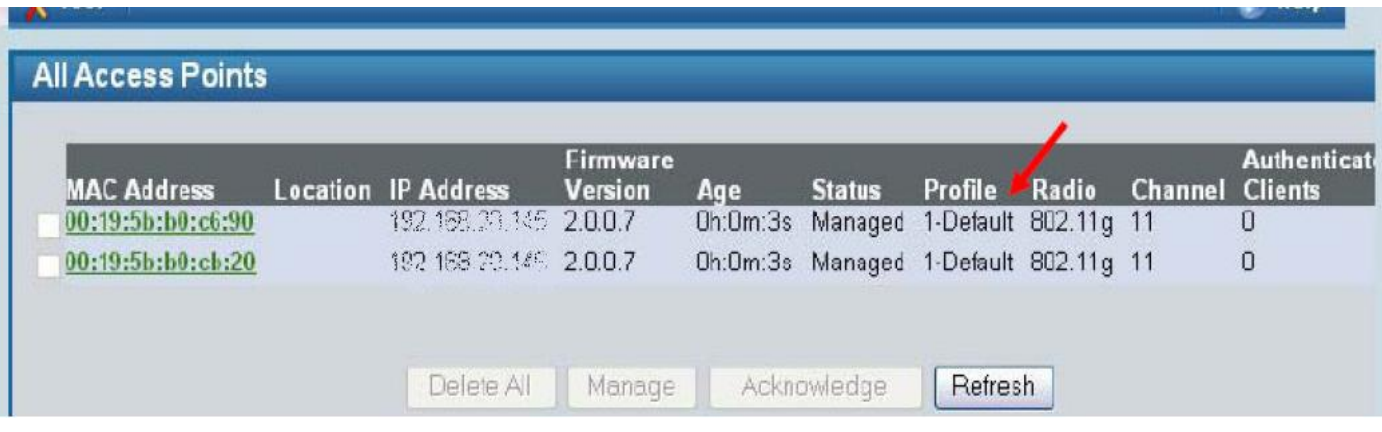

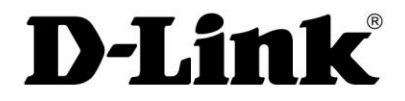